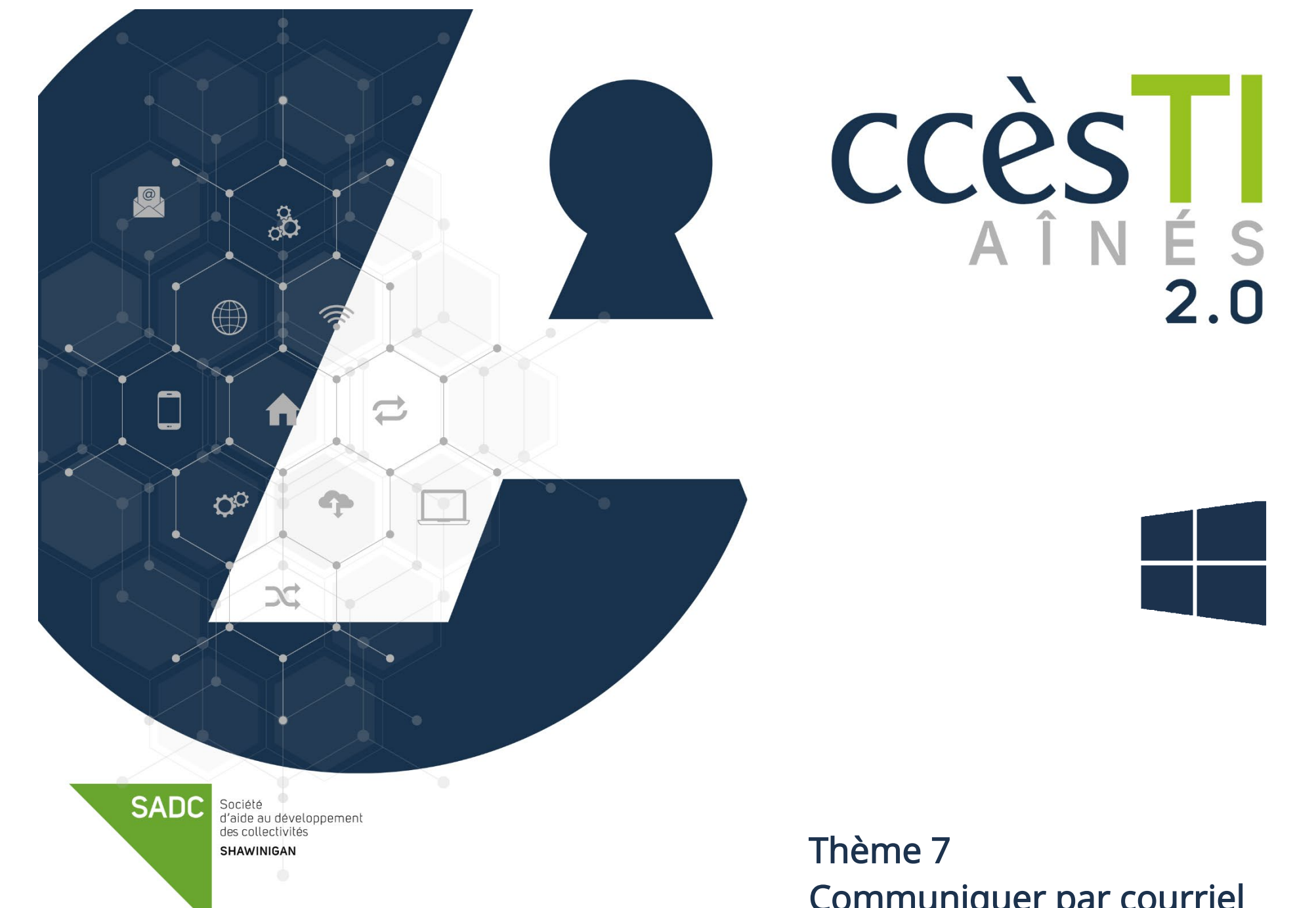

Communiquer par courriel

#### Compte de courriel

Vous avez plusieurs solutions afin d'obtenir un compte de courriel :

- Outlook (Microsoft)
- $\triangleright$  iCloud (Apple)
- Gmail (Google)
- $\triangleright$  Yahoo
- $\triangleright$  Ftc.

#### Services gratuits **Par votre fournisseur Internet**

La compagnie vous offrant votre service Internet vous fournit parfois une adresse courriel qui portera votre nom.

- $\triangleright$  Bell
- $\triangleright$  Cogeco
- > Sogetel
- Vidétron
- $\triangleright$  Ftc.

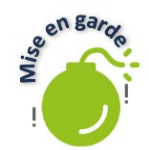

Il est très important de se souvenir de son mot de passe! Toutefois, si vous le notez, protégez-le des yeux indiscrets!

# Accès aux courriels

#### En passant par votre navigateur Internet

Duvrez une page Internet et dirigez-vous vers le site de votre compte de courriel choisi. Une fois sur cette page, cliquez sur Connexion et suivez les étapes afin d'entrer votre adresse courriel et votre mot de passe.

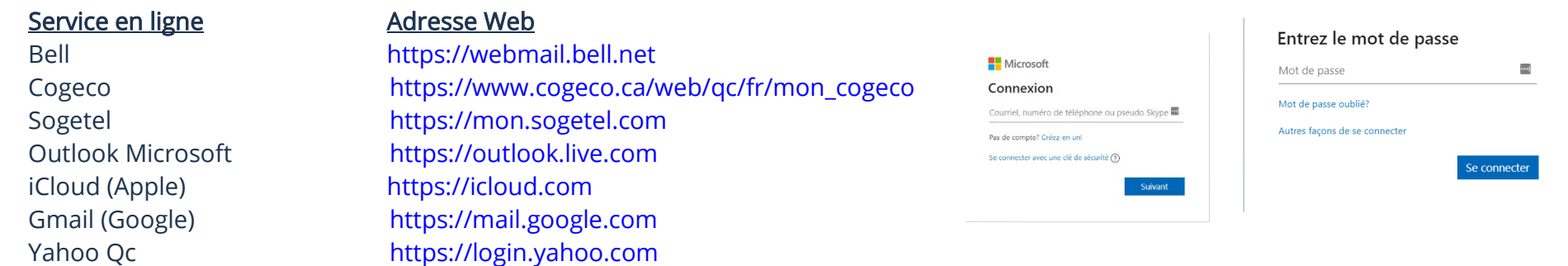

# En passant par une application

Vous pouvez utiliser l'application intégrée à votre appareil ou télécharger l'application de votre service de compte de courriel. Voici quelques icônes les représentants :

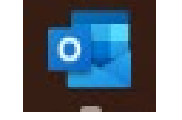

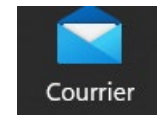

Microsoft Outlook (payante) Microsoft Outlook (payante)

Lorsque vous avez téléchargé l'application, il ne restera plus qu'à l'ouvrir et suivre les étapes de connexion.

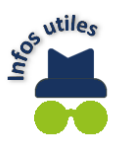

Toutes les applications offrent la possibilité d'ajouter un ou plusieurs comptes de courriel donc plusieurs adresses courriels.

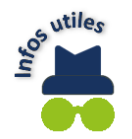

Votre adresse courriel représente votre maison virtuelle. Elle sera utile et demandée lors de la création de comptes, lorsque vous utiliserez une application pour la première fois etc. Elle est également utilisée afin de récupérer vos mots de passe.

# Environnement du courrier électronique

Un petit bonus qui vous fera plaisir : les boîtes de courrier électronique ont pratiquement toutes les mêmes fonctions, icônes et options. De plus, l'emplacement des options et icônes et presque toujours au même endroit et dans le même ordre! Il ne vous suffira qu'à regarder un peu et vous pourrez vous y retrouver que ce soit par le navigateur ou par l'application.

# Courrier électronique

# L'interface du courrier électronique

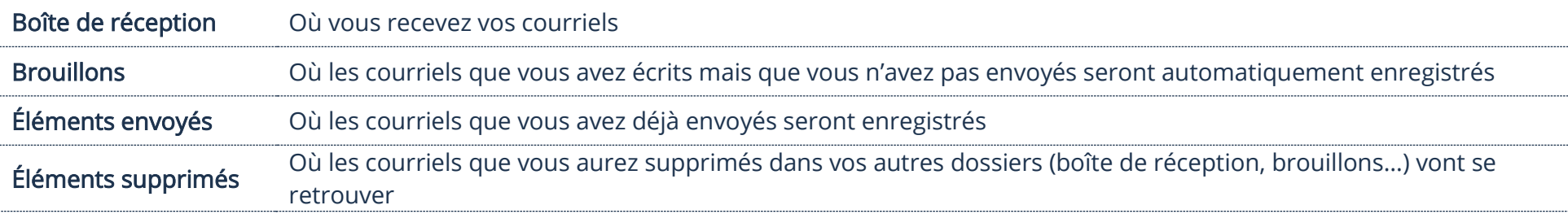

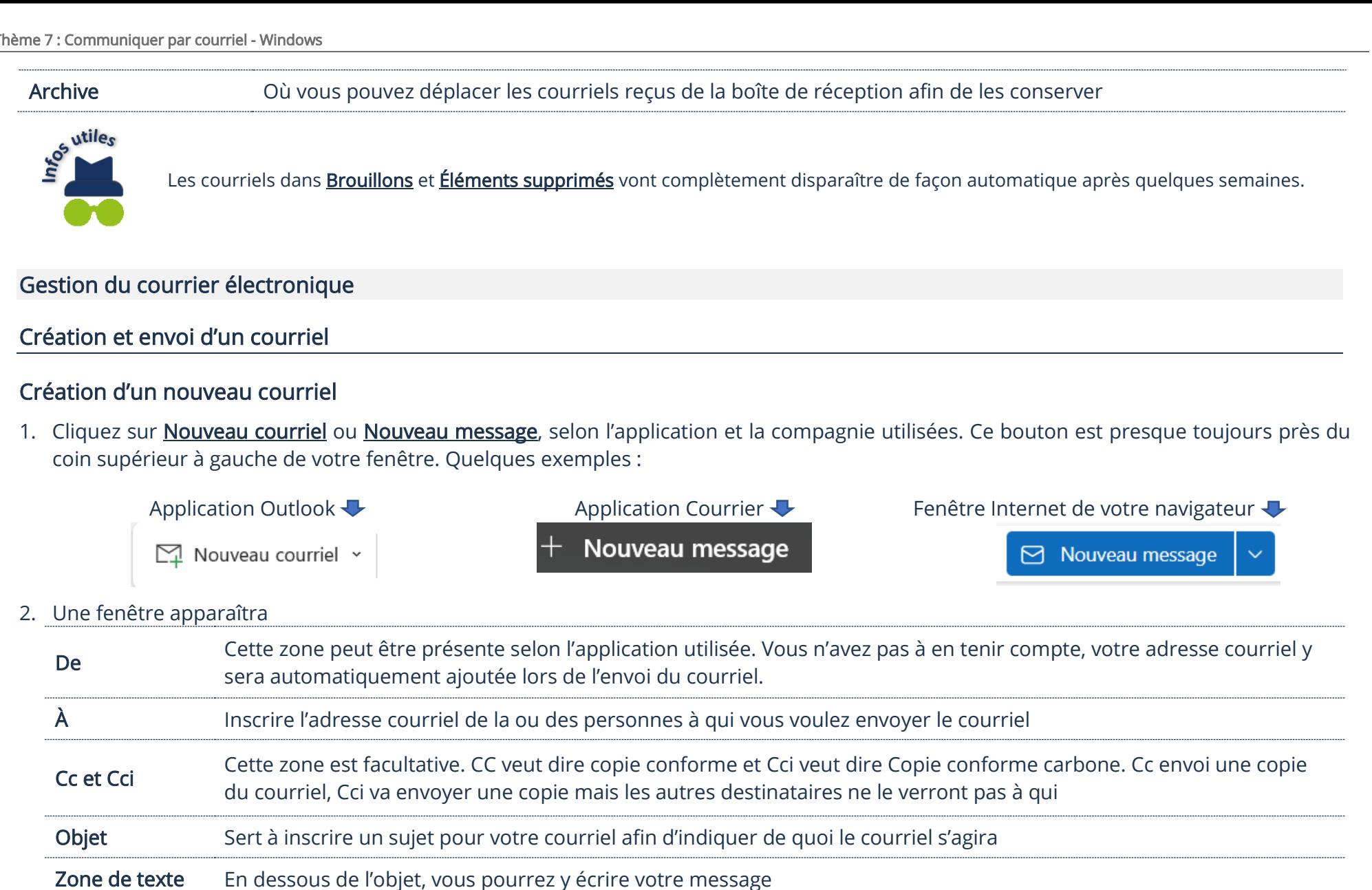

# Envoi d'un nouveau courriel

Vérifiez de nouveau si l'adresse courriel de la personne à qui vous voulez envoyer le message est bien présente à la ligne  $\underline{A}$ : et si vous avez bien tapé un objet. Ensuite, cliquez sur **Envoyer**.

L'emplacement de ce bouton peut grandement varier selon l'application utilisée. Règle générale, il sera à l'un des trois emplacements suivants :

 $\triangleright$  À gauche du **De :**,  $\overrightarrow{A}$  : Envoyer  $C<sub>C</sub>$ Objet **En dessous de la zone où vous avez écrit votre message :** S Calibri 12 Abandonner **Envove**  $\triangleright$  En haut à droite de la fenêtre de votre courriel : M Ignorer  $\triangleright$  Envoyer  $\hat{\mathbb{O}}$ □ A Cc et Cci

# Réception d'un courriel

La boîte de réception est l'endroit où vous devrez cliquer afin d'accéder à vos courriels reçus. Lorsque vous aurez cliqué sur **Boîte de** réception, vous n'aurez qu'à cliquer sur le message que vous souhaitez consulter:

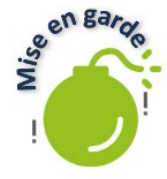

Avant de cliquer sur un message, assurez-vous de connaître l'expéditeur. Les gens mal intentionnés utilisent les courriers électroniques afin de pirater, frauder et infecter vos appareils. Lorsque vous voyez un courriel de quelqu'un ou d'une compagnie que vous ne connaissez pas, il est souvent plus prudent de simplement le supprimer. Également, ne cliquez pas sur un lien ou une image dans un courriel à moins d'êtres certains que c'est conforme et véridique provenant d'une source de confiance.

# Répondre à un courriel

Pour répondre à un courriel envoyé, vous devez tout simplement cliquer sur Répondre. Selon l'application utilisée, il se peut que vous ayez des mots avec l'icône ou, seulement l'icône. Ces icônes sont universelles :

- = Cette flèche représente : Répondre
- $\iff$  = Cette flèche représente : **Répondre à tous** (S'il y a plusieurs destinataires)

Ces flèches sont généralement situées juste au-dessus du message reçu, vers la droite :

Simon Béland **SB** ○ Simon Béland

Bonjour,

Fiches informatives expliquant les fonctions et options ainsi que les secrets d'un courriel bien exécuté !

Bonne journée,

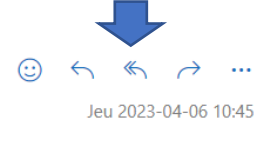

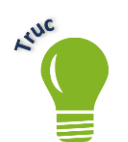

Lorsque vous répondez à un courriel en cliquant sur les flèches, vous n'aurez pas à entrer l'adresse courriel. Étant donné que vous répondez, l'adresse de la personne qui vous a envoyé le courriel sera automatiquement ajoutée!

# Transfert d'un courriel

L'option transférer est également une icône. Cette flèche est à l'inverse de celle que vous utilisez pour répondre :

- 1. Cliquez sur cette flèche
- 2. Entrez l'adresse courriel de la personne à qui vous souhaitez transférer le courriel dans la ligne  $\mathbf{A}$ :
- 3. Cliquez sur **Envoyer**

#### Suppression d'un courriel

Faire un clic droit sur le courriel à supprimer et vous verrez une bande avec plusieurs options. Vous n'avez qu'à cliquer sur supprimer et le courriel s'en ira dans votre boîte *Éléments supprimés*.

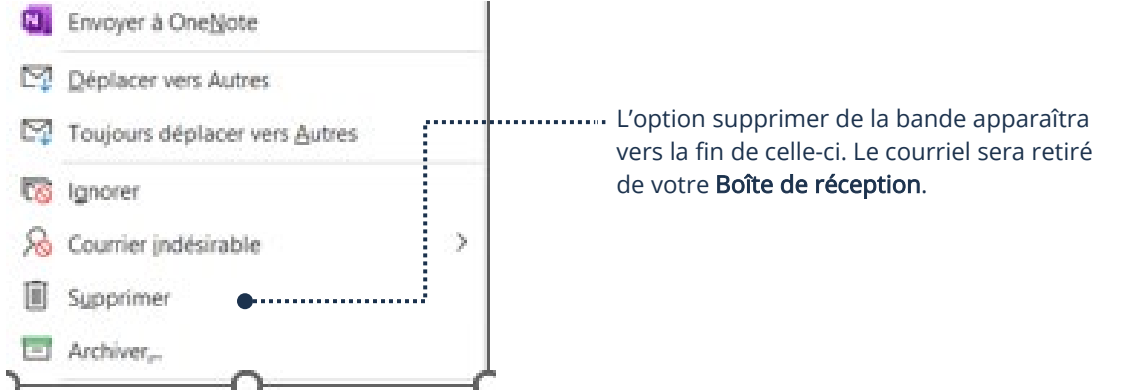

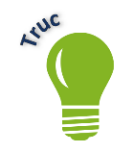

Un courriel supprimé ira automatiquement dans la boîte *Éléments supprimés*. Si vous avez supprimé un courriel par erreur, vous pouvez aller le chercher dans cette boîte!

#### Vos contacts

Il est possible d'enregistrer vos contacts afin d'avoir accès plus rapidement et plus facilement aux informations (Exemple : adresse courriel) d'une personne. Une fois enregistré, vous n'aurez qu'à entrer le nom du contact dans la ligne  $\AA$ : du courriel que vous souhaitez envoyer et vous n'aurez pas à saisir toute l'adresse à chaque fois.

# Ajout d'un contact

Vous pourrez trouver l'endroit où vous aurez les options afin d'ajouter un contact en cliquant sur l'icône représentant des gens.

# ക്ട

- 1. Ouvrez l'application Contacts
- 2. Une nouvelle fenêtre apparaîtra et elle contiendra tous vos contacts
- 3. Cliquez sur le + ou le bouton Nouveau contact et vous pouvez inscrire les informations de votre contact

#### 4. Cliquez sur **Enregistrer** pour sauvegarder

Une nouvelle fenêtre se présentera. Il vous suffira de cliquer sur le + ou le bouton Nouveau contact et vous pourrez inscrire les informations de votre contact et ensuite cliquer sur **Enregistrer** pour sauvegarder vos informations.

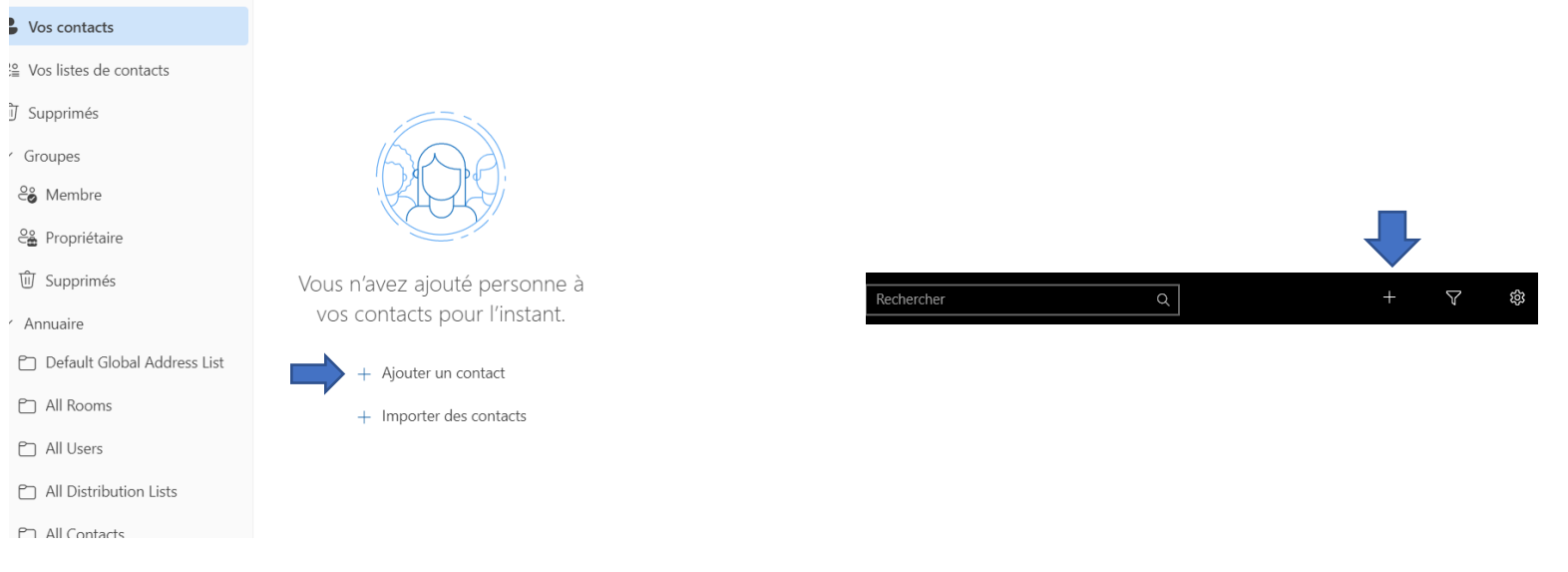

# Modification d'un contact existant

- 1. Ouvrez l'application Contacts
- 2. Une nouvelle fenêtre apparaîtra et elle contiendra tous vos contacts
- 3. Cliquez avec le bouton droit sur le contact à modifier. Un menu contextuel apparaitra :

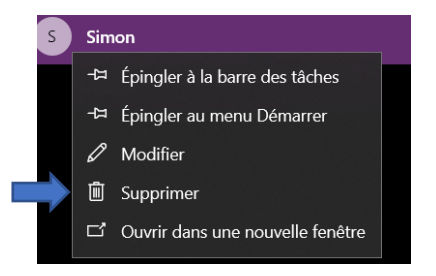

- 4. Cliquez sur Modifier. Une fenêtre apparaîtra et vous pourrez faire vos modifications désirées
- 5. N'oubliez pas d'enregistrer en cliquant sur **Enregistrer** lorsque vous aurez terminé.

# Suppression d'un contact

- 1. Ouvrez l'application Contacts
- 2. Une nouvelle fenêtre apparaîtra et elle contiendra tous vos contacts

2. Allez dans les paramètres de votre application en cliquant sur l'icône :

3. Cliquez avec le bouton droit sur le contact à supprimer. Un menu contextuel apparaitra :

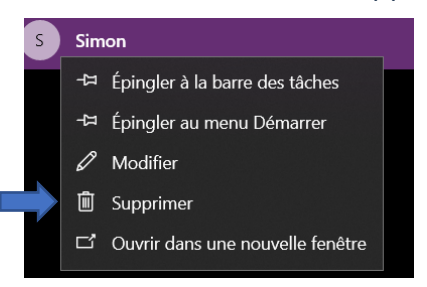

4. Cliquez sur Supprimer, une fenêtre apparaîtra et vous demandera si vous êtes certains de vouloir supprimer le contact. En acceptant, ce contact sera effacé de votre liste de contact

#### La signature

Vous pouvez créer une signature à même votre compte de courriel. Cette signature sera automatiquement ajoutée lorsque vous allez créer un nouveau courriel ou répondre à un courriel reçu.

#### Création de votre signature

1. Ouvrez votre application Courriel

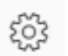

3. Plusieurs options apparaîtront dans une fenêtre. Vous devez alors sélectionner Signature. Si cette option n'est pas présente, trouvez l'option Courriel ou Composer dans les paramètres. Une fenêtre apparaîtra : Composer et répondre

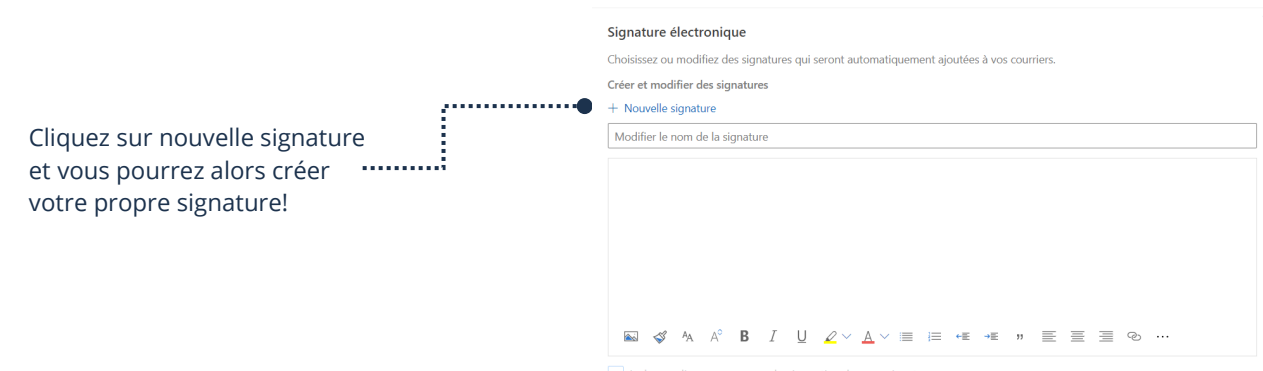

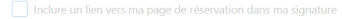

#### Thème 7 : Communiquer par courriel - Windows

#### **Exercices**

#### Exercice 1

- 1. Ouvrez votre navigateur et connectez-vous à votre courriel
- 2. Créez un nouveau courriel, mais ne l'envoyez pas
- 3. Consultez le courriel créé dans la boîte Brouillons
- 4. Supprimez le Brouillon

### Exercice 2

- 1. Accédez à votre courriel à l'aide de l'application intégrée de votre appareil
- 2. Envoyez un nouveau courriel à vous-même
- 3. Consultez le courriel envoyé dans la boîte Éléments envoyés
- 4. Répondez ensuite à votre propre courriel

### Exercice 3

- 1. Accédez à votre liste de contact
- 2. Créez un nouveau contact en utilisant vos propres informations
- 3. Enregistrez ce nouveau contact
- 4. Modifiez ce contact pour y inclure votre surnom avec votre prénom

#### Exercice 4

- 1. Créez une signature automatique
- 2. Envoyez un nouveau courriel à vous-même
- 3. Consultez votre courriel dans la boîte Éléments envoyés et repérez votre signature